# **Cas d'utilisation / Conditions préalables**

Le suivi de la formation s'effectue dans le module BI & Reporting de RenoiRH. Ce module permet de gérer des rapports à destination des Responsables Formation pour réaliser le suivi des formations.

Deux types de rapport sont disponibles dans BI & Reporting :

- Les rapports **standards**, développés par le CISIRH,
- Les rapports **Ad-hoc,** créés par les partenaires (ministères).

Par ailleurs, il est également possible de réaliser des extractions Excel directement depuis tous les écrans RenoiRH.

# **Sommaire**

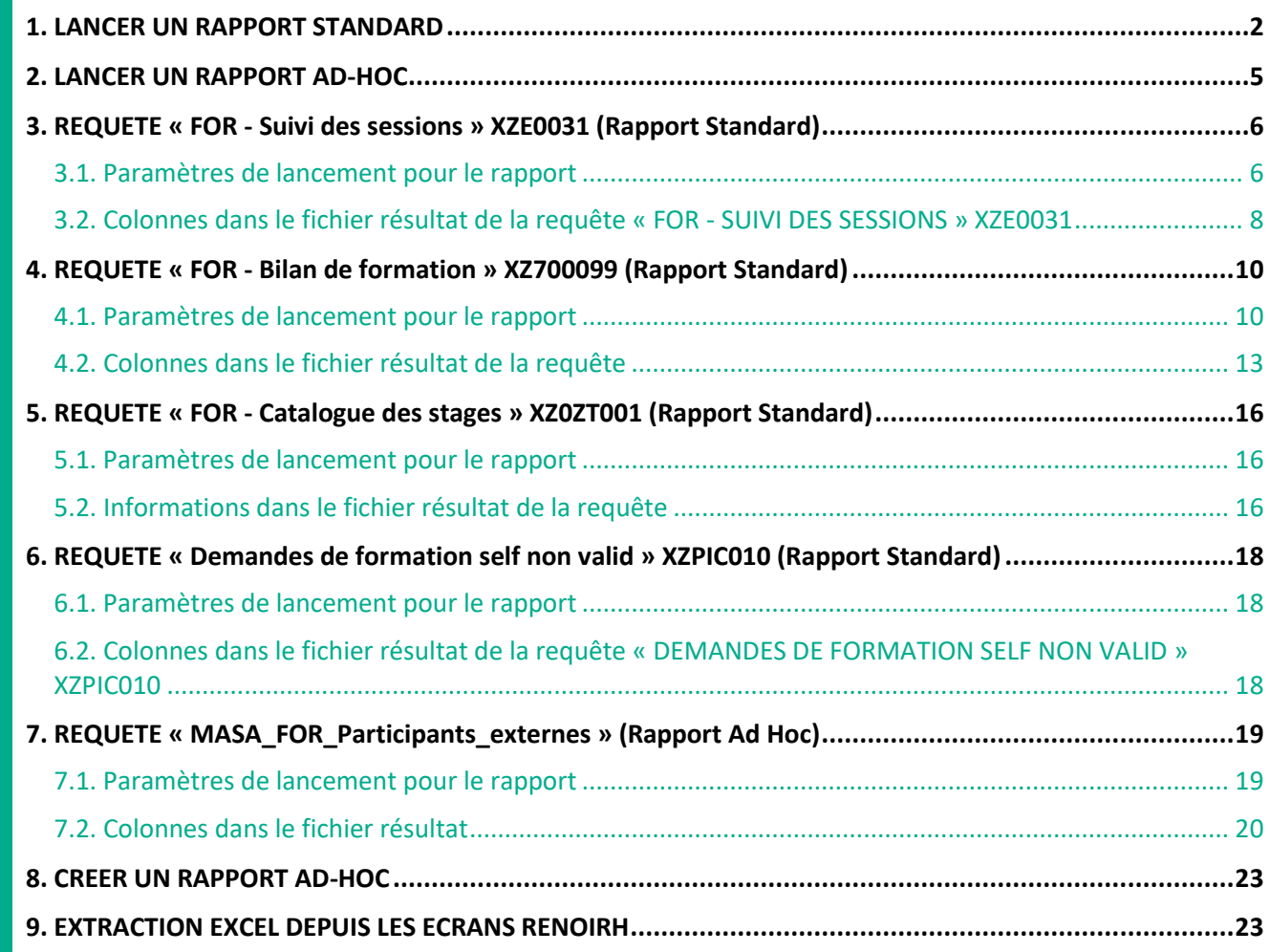

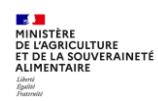

#### <span id="page-1-0"></span>**1. LANCER UN RAPPORT STANDARD**

#### Accès à l'écran : BI & Reporting ▶ Rapports standard

P Les rapports standards sont des rapports développés par le CISIRH pour l'ensemble des partenaires *(ministères). La liste des rapports disponibles est fonction du rôle RenoiRH utilisé.*

**Les rapports standards** suivants sont à utiliser pour le suivi de la formation :

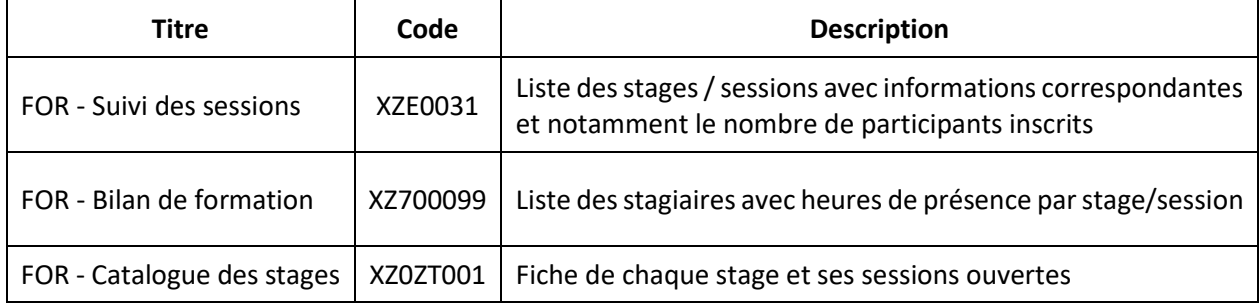

**1 -** Sélectionnez le domaine « BI & Reporting »

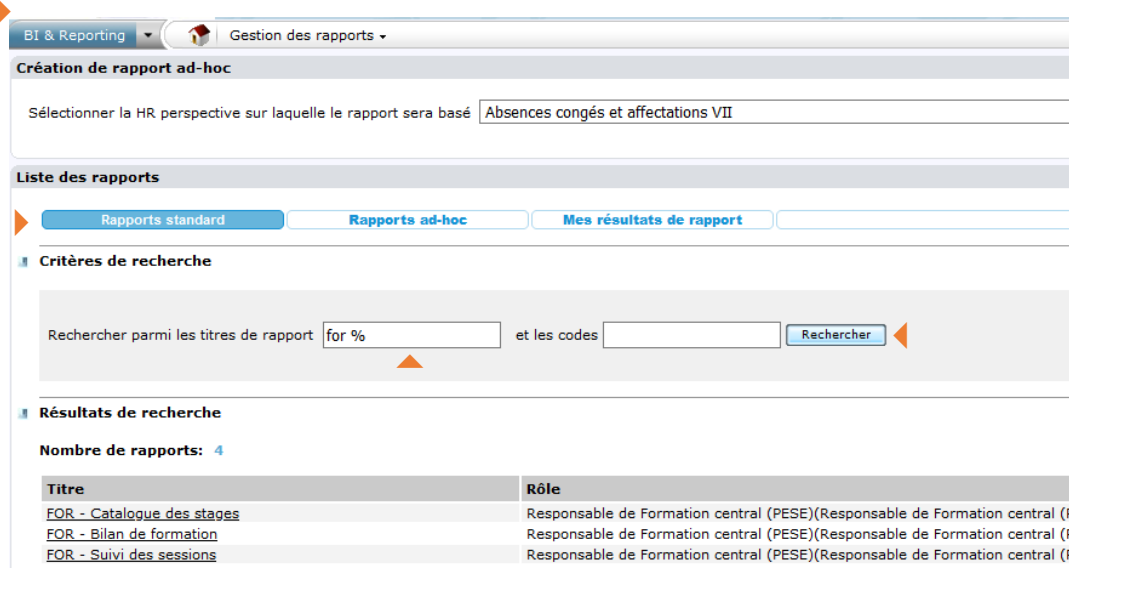

Code XZ0ZT001 X7700099 **XZE0031** 

**2 -** Saisissez le **Titre** ou le **Code** du rapport que vous souhaitez lancer.

**3 -** Cliquez sur le bouton **Rechercher** 

**4 -** Dans la liste des rapports qui s'affiche dans la rubrique Résultats de recherche, cliquez sur le titre du rapport souhaité pour l'ouvrir.

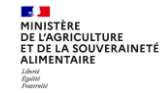

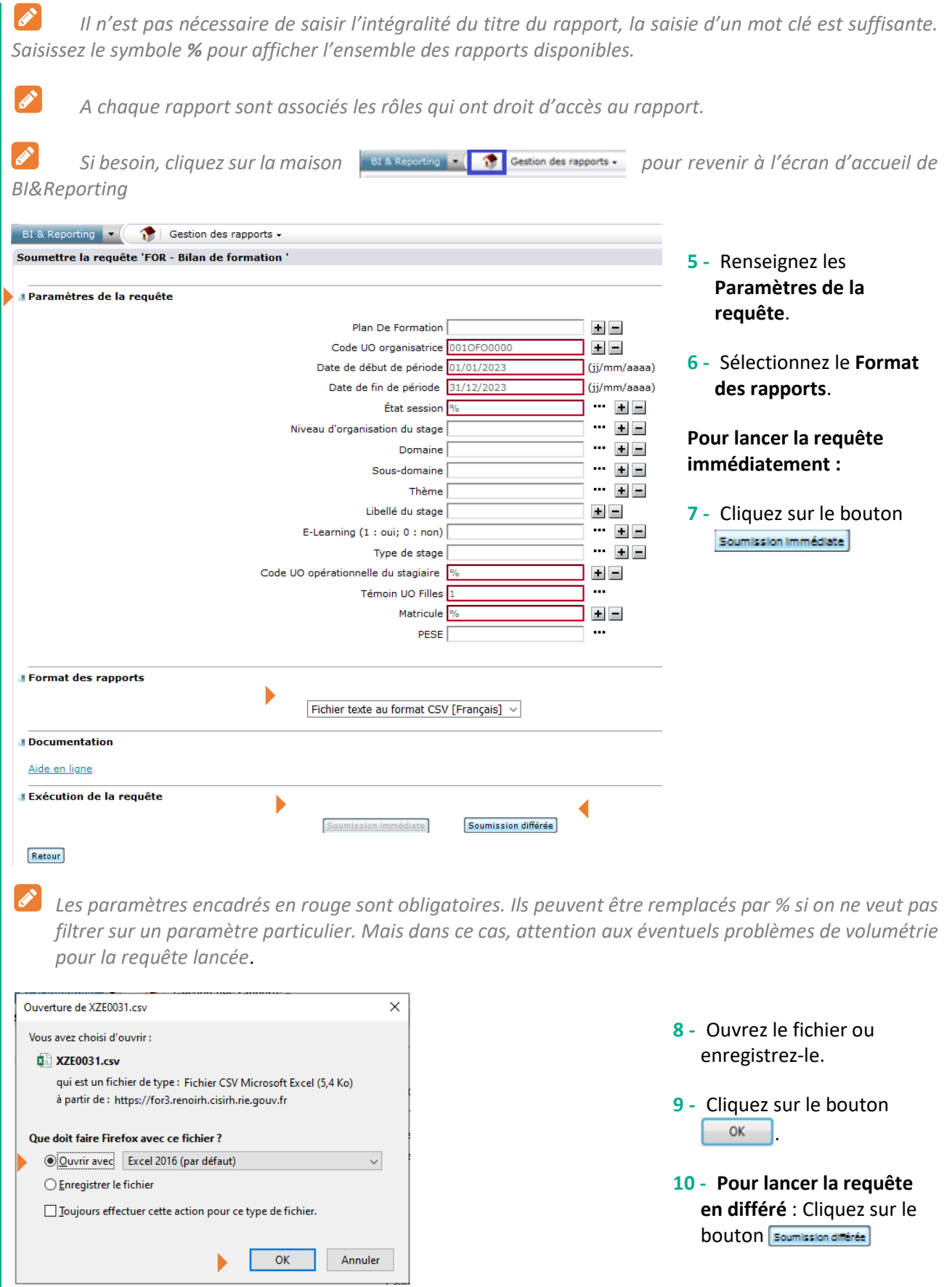

# **Pour récupérer le résultat de la requête lancée :**

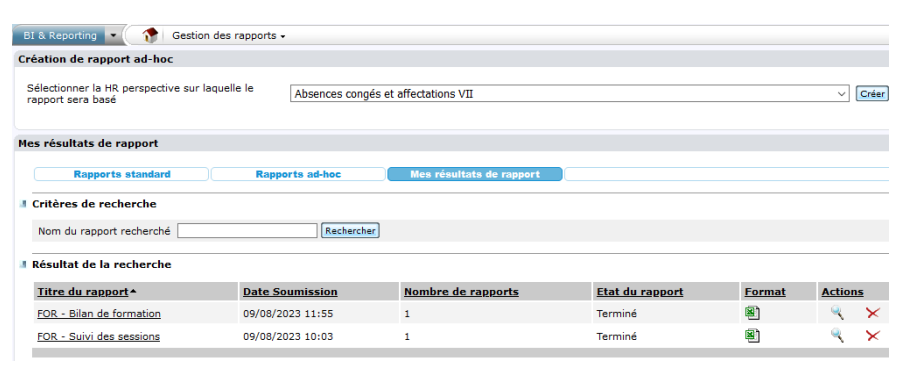

- **11 -** Dans l'écran de gestion des rapports, cliquez sur le bouton **Mes résultats de rapport**.
- **12 -** Dans la liste des rapports, cliquez sur l'icône correspondant au rapport souhaité.

*La soumission différée permet de passer outre certaines limites de volumétrie rencontrées à la soumission immédiate.*

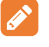

*Le résultat d'une requête est conservé 15 jours.*

*Si vous n'obtenez pas le résultat de la requête, envoyez un mail à : [assistance-sirh.SG@agriculture.gouv.fr](mailto:assistance-sirh.SG@agriculture.gouv.fr)*

*Certains rapports standards peuvent être lancés en soumission immédiate et en soumission différée, d'autres uniquement en soumission différée.*

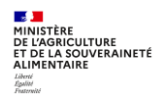

# <span id="page-4-0"></span>**2. LANCER UN RAPPORT AD-HOC**

**Accès à l'écran** : BI & Reporting Rapports ad-hoc

Un **rapport ad-hoc** est utile pour identifier les **participants externes**

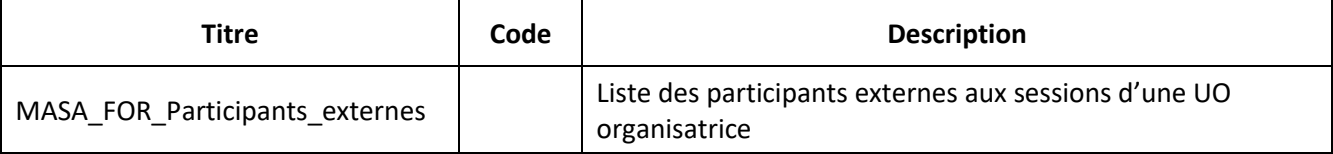

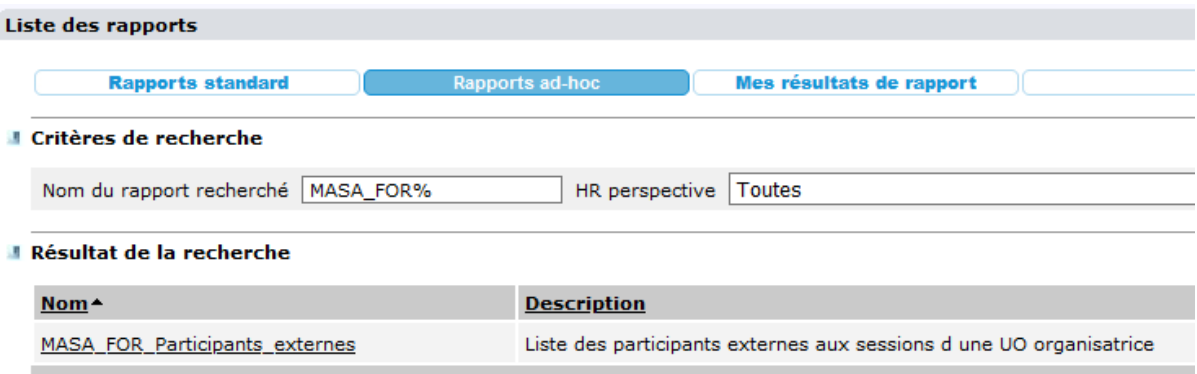

Il faut saisir une partie du nom du rapport recherché, puis cliquer sur « Rechercher ».

La procédure de lancement et de récupération du résultat de la requête est similaire à celle explicitée pour les rapports standard au §1.

*Les rapports ad-hoc peuvent être lancés uniquement en soumission directe.*

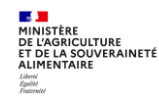

 $\mathscr{L}$ 

# <span id="page-5-0"></span>**3. REQUETE « FOR - SUIVI DES SESSIONS » XZE0031 (RAPPORT STANDARD)**

# **Cette requête est utile pour les structures organisatrices de stages et sessions, pour les besoins suivants :**

- **Tableau de bord** pour suivre l'avancement de la programmation et de la réalisation de ses stages/sessions,
- **Bilan** d'étape ou bilan annuel des stages/sessions réalisées,
- **Mise en qualité des données** saisies dans RenoiRH sur les stages/sessions.

# **Lancement de la requête**

Cette requête est disponible dans les rapports standards. Elle peut être lancée avec n'importe quel rôle et périmètre RenoiRH-formation. Le résultat de la requête n'est pas restreint en fonction du rôle et périmètre avec lequel la requête est lancée.

### **Résultat et analyse de la requête**

Cette requête permet d'obtenir un fichier csv qui peut être ouvert et enregistré sous Excel. Ce fichier est une liste de stages/sessions programmées et/ou réalisées dans une période donnée, avec les informations correspondantes (domaines, thèmes…) et notamment le nombre de participants inscrits (pour les sessions ouvertes) ou présents (pour les sessions réalisées ou closes).

# **Le résultat de la requête comptabilise les participants internes (avec matricule RenoiRH), mais également les participants externes.**

Elle permet également d'estimer le nombre de jours stagiaires programmés et/ou réalisés en multipliant le nombre de participants avec la durée de la session.

La liste des stages/sessions enregistrée sous Excel peut être analysée en appliquant des filtres (par exemple par domaine ou thème) et en intégrant des tableaux croisés dynamiques.

# **Mise en qualité des données**

Cette liste de stages/sessions permet à une structure organisatrice de vérifier que la saisie de ses stages/sessions est correcte, et le cas échéant d'identifier les corrections et compléments à apporter à certains stages/sessions dans RenoiRHformation. Les données qui sont particulièrement à vérifier et éventuellement corriger dans RenoiRH-formation sont listées dans le mode opératoire de clôture de campagne disponible sur le site FORMCO :

<https://formco.agriculture.gouv.fr/acces-rlf> (onglet Manuel utilisateur).

Le SRH/SDDPRS/BFCDC réalise un bilan annuel global des stages et sessions réalisées au cours d'une année, sur la base des données saisies dans RenoiRH-formation. Il est donc primordial que les données saisies par chaque structure organisatrice soient correctes et complètes.

# **3.1. Paramètres de lancement pour le rapport**

<span id="page-5-1"></span>**Pour restreindre le résultat de la requête aux stages/sessions gérées dans RenoiRH par une structure organisatrice de formation, celle-ci doit saisir, dans le paramètre de lancement** « Code UO organisatrice », le code de l'UO utilisé pour l'habilitation à RenoiRH-formation (à droite de « Responsable de formation local » dans le rôle RenoiRH-formation)

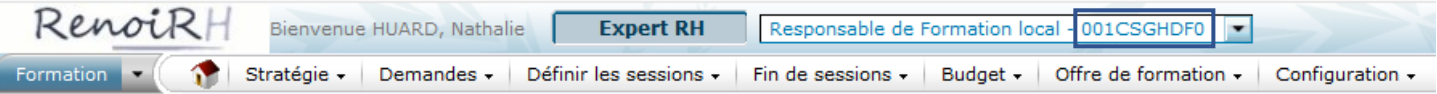

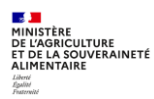

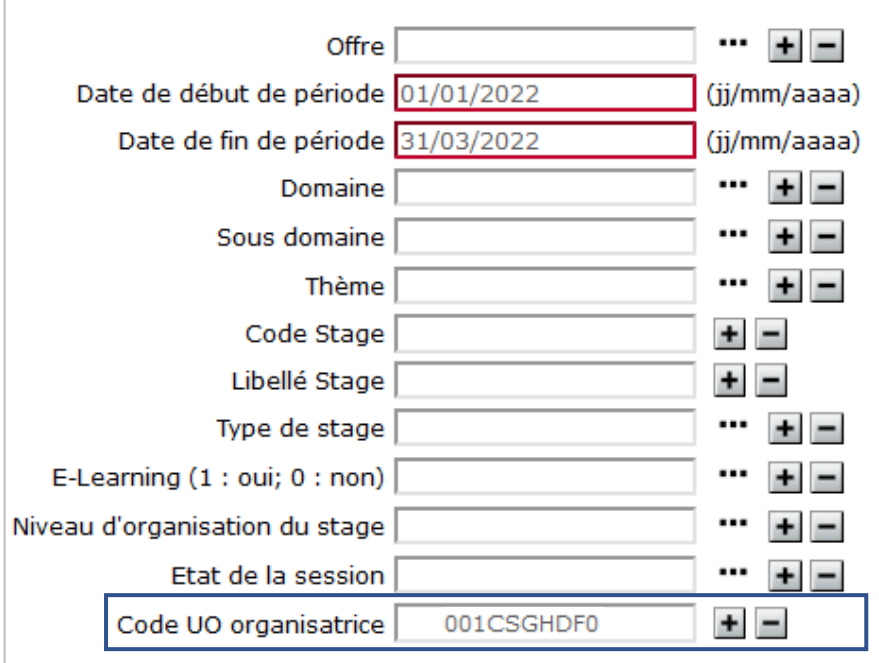

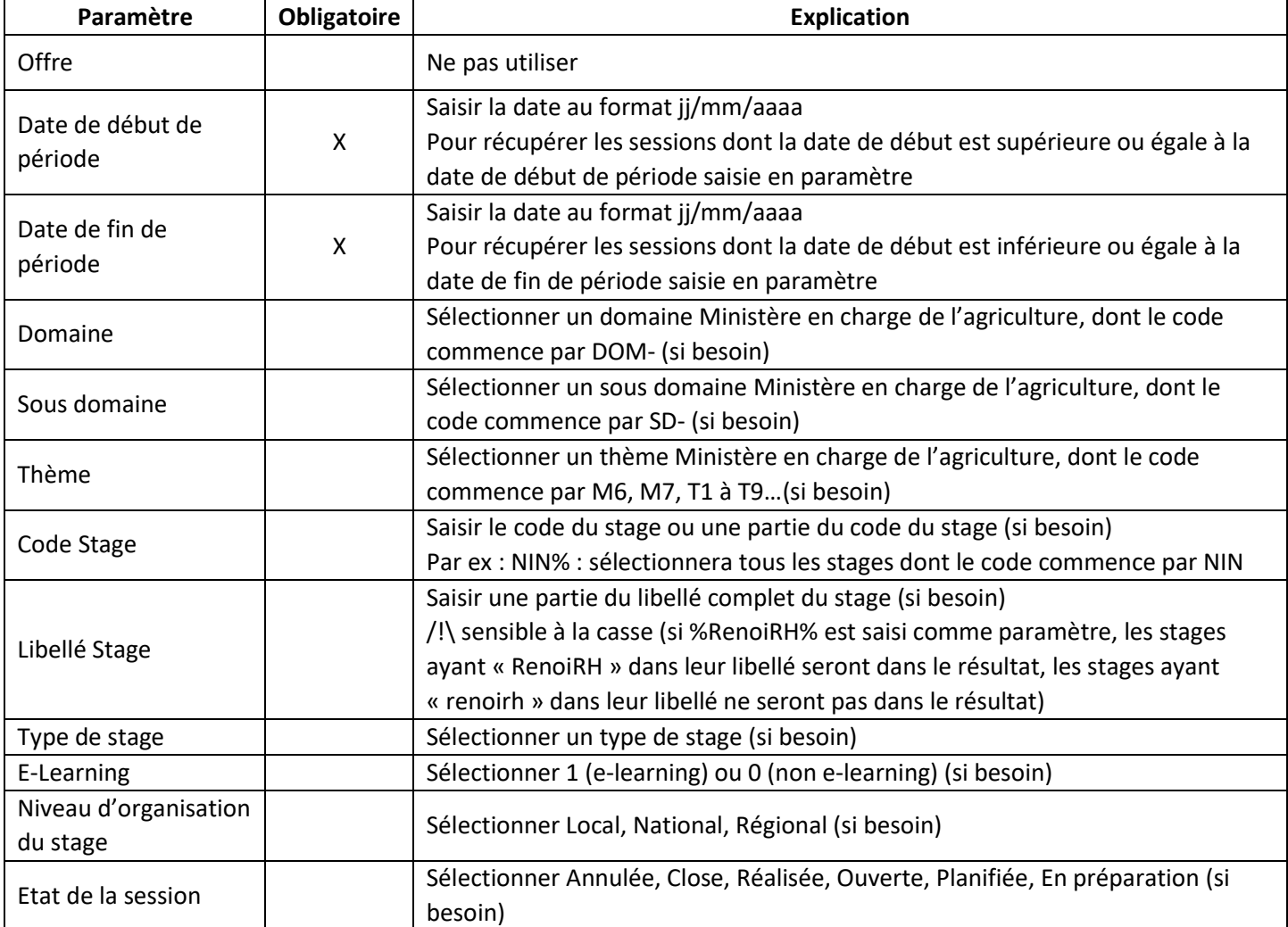

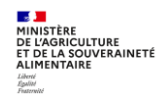

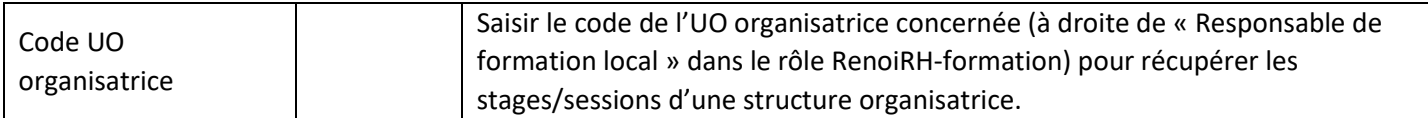

Seules les dates de début et de fin de période sont obligatoires.

Pour les autres paramètres, il suffit de ne rien renseigner pour avoir l'ensemble des données.

#### **3.2. Colonnes dans le fichier résultat de la requête « FOR - SUIVI DES SESSIONS » XZE0031**

<span id="page-7-0"></span>Les colonnes du fichier résultat permettent d'avoir un grand nombre d'information sur les stages/sessions programmées et/ou réalisées. **Vous pouvez effectuer des filtres sur certaines colonnes et/ou créer des tableaux croisés dynamiques.**

**Ces données sont issues de vos saisies dans RenoiRH. Leur saisie est obligatoire** (sauf Public concerné et les données relatives aux salles de formation**). Si elles ne sont pas présentes ou incorrectes, c'est qu'elles doivent être complétées ou corrigées dans RenoiRH-formation.**

D'autres données sont issues de RenoiRH-formation sans saisie du gestionnaire (en bleu dans le tableau ci-dessous).

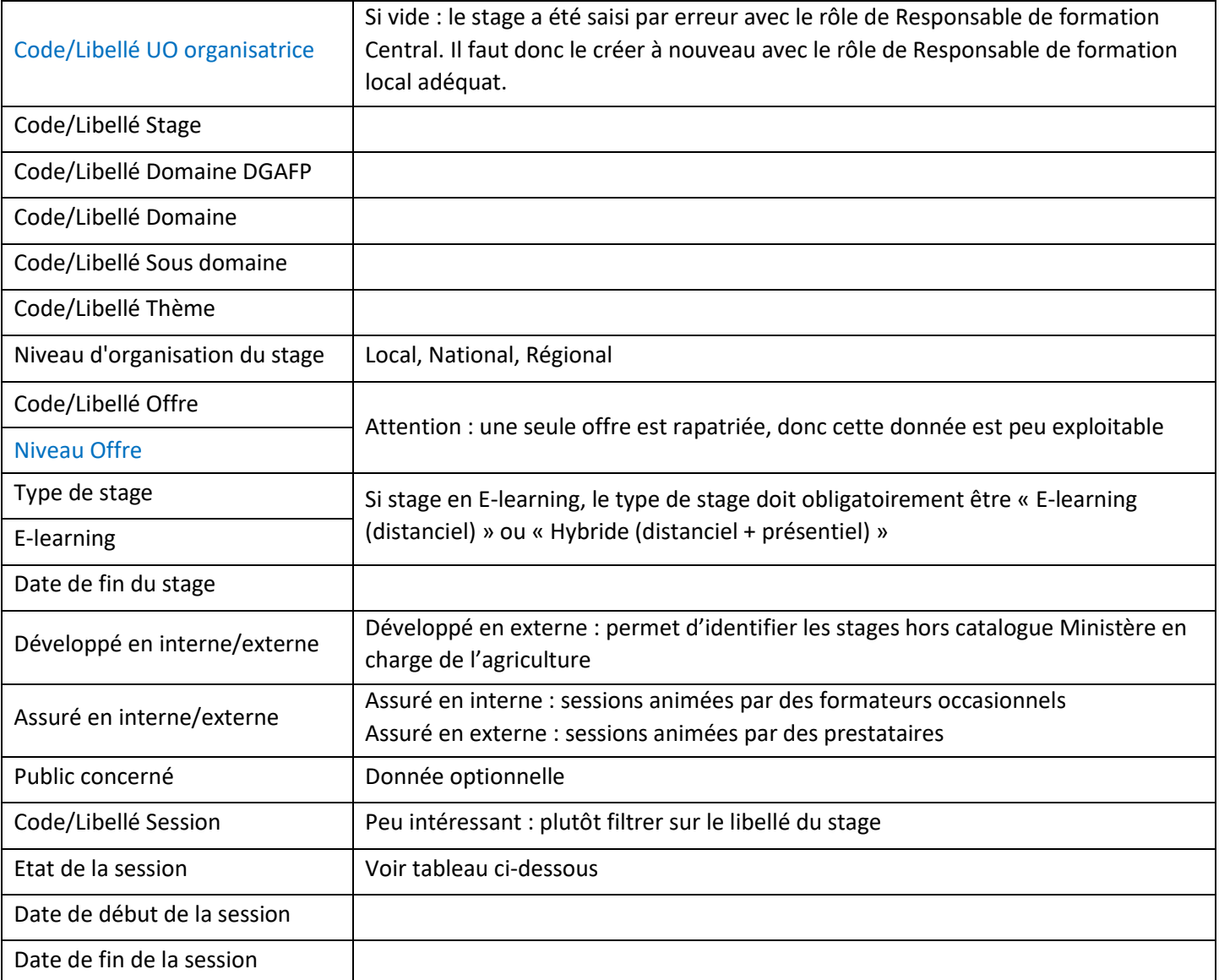

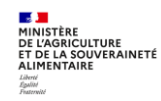

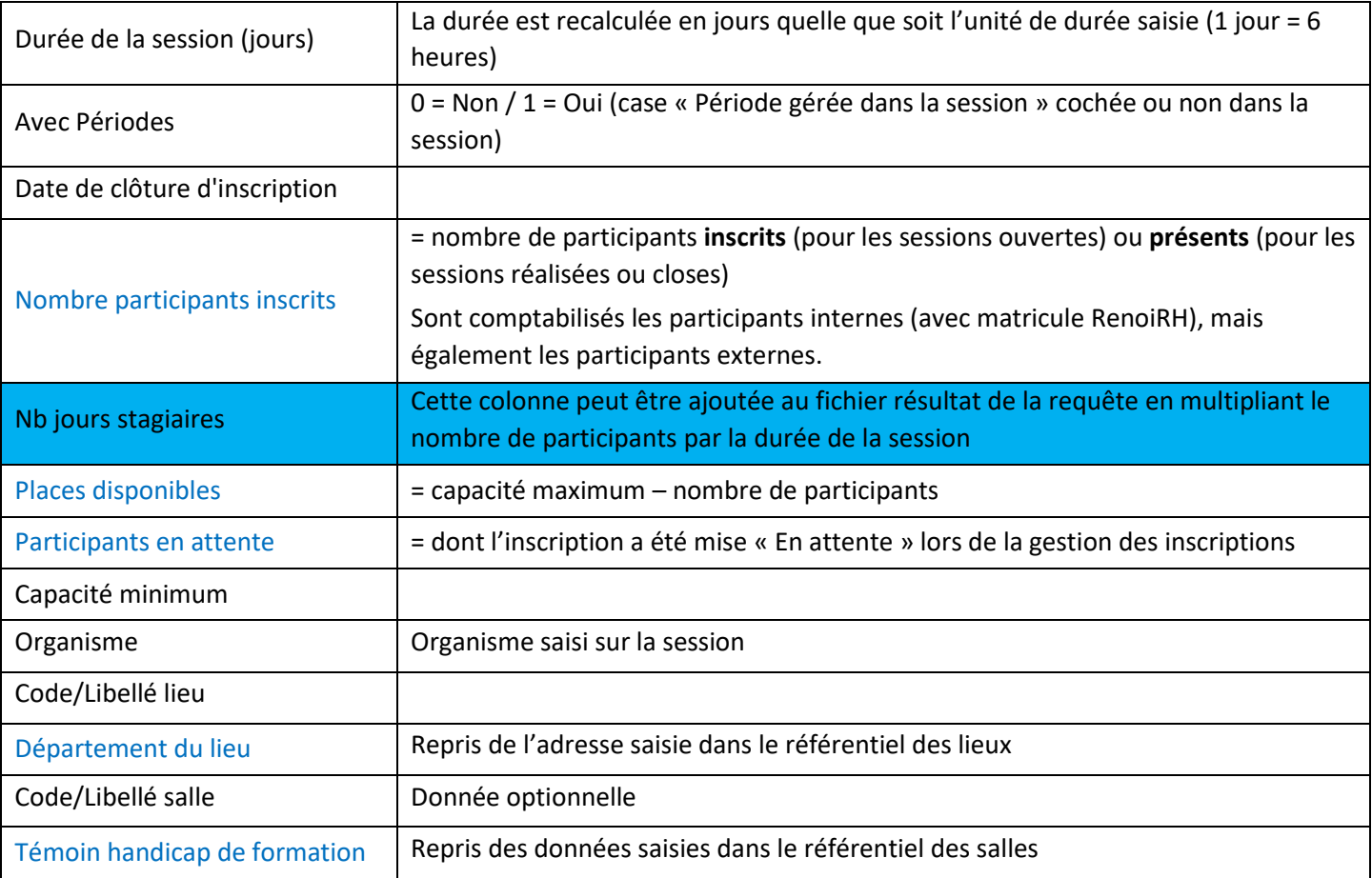

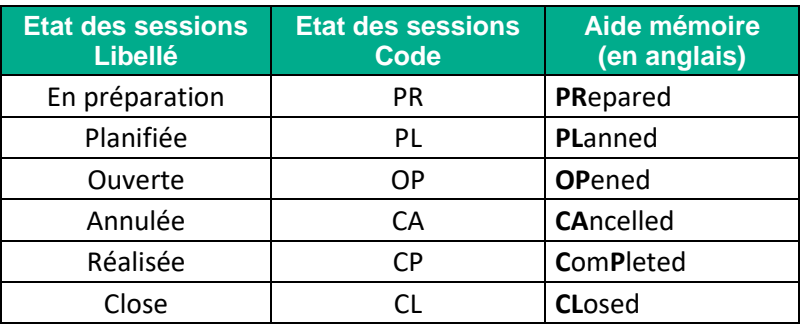

# <span id="page-9-0"></span>**4. REQUETE « FOR - BILAN DE FORMATION » XZ700099 (RAPPORT STANDARD)**

#### **Cette requête est utile pour**

- **Le RLF d'une structure :** elle permet d'obtenir le bilan de formation des agents de la structure, c'est-à-dire la liste des stagiaires de la structure avec les stages/sessions suivies par chacun d'eux et les heures de présence par stagiaire. Il est également possible de lancer cette requête pour obtenir le bilan de formation de plusieurs structures.
- **Les structures organisatrices de stages et sessions :** elle permet d'obtenir la liste des stagiaires ayant suivi les stages/sessions de la structure organisatrice, avec les heures de présence par stagiaire.
- **Le SRH/SDDPRS/BFCDC :** elle permet de réaliser des bilans d'étape et le bilan annuel de la formation des agents du ministère, c'est à dire la liste des stagiaires du ministère avec les stages/sessions suivies par chacun d'eux et les heures de présence par stagiaire.

### **Lancement de la requête**

Cette requête est disponible dans les rapports standards. Elle peut être lancée avec n'importe quel rôle et périmètre RenoiRH-formation. Le résultat de la requête n'est pas restreint en fonction du rôle et périmètre avec lequel la requête est lancée.

### **Résultat et analyse de la requête**

Cette requête permet d'obtenir un fichier csv qui peut être ouvert et enregistré sous Excel. Ce fichier est une liste de stagiaires ayant suivi des stages/sessions pendant une période donnée, avec les heures de présence par stagiaire et session, ainsi que des données sur les stages et sessions (domaine, thèmes…) et les agents (sexe, corps, affectation…). Le résultat de la requête comptabilise uniquement les participants internes (avec matricule RenoiRH). Elle n'intègre pas

les participants externes. La liste des stagiaires enregistrée sous Excel peut être analysée en appliquant des filtres (par exemple par domaine ou thème) et en intégrant des tableaux croisés dynamiques.

# <span id="page-9-1"></span>**4.1. Paramètres de lancement pour le rapport**

**En tant que RLF d'une structure :** la saisie en paramètre du « Code UO opérationnelle du stagiaire » permet d'obtenir la liste des stagiaires d'une structure avec les stages/sessions suivies par chacun d'eux et les heures de présence par stagiaire.

**En tant que structure organisatrice de formation** : la saisie en paramètre d'un « Code UO organisatrice » permet d'obtenir la liste des stagiaires ayant suivi les stages/sessions de cette structure organisatrice, avec les heures de présence par stagiaire.

Le code UO à utiliser est celui sur lequel vous êtes habilité sur RenoiRH en tant que RLF ou structure organisatrice (à droite de « Responsable de formation local » dans le rôle RenoiRH-formation) :

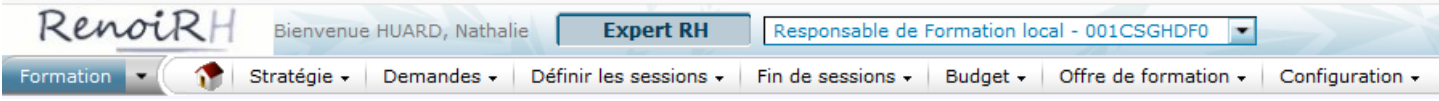

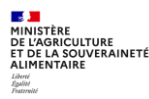

# **Paramètres de lancement de la requête en tant que RLF d'une structure** :

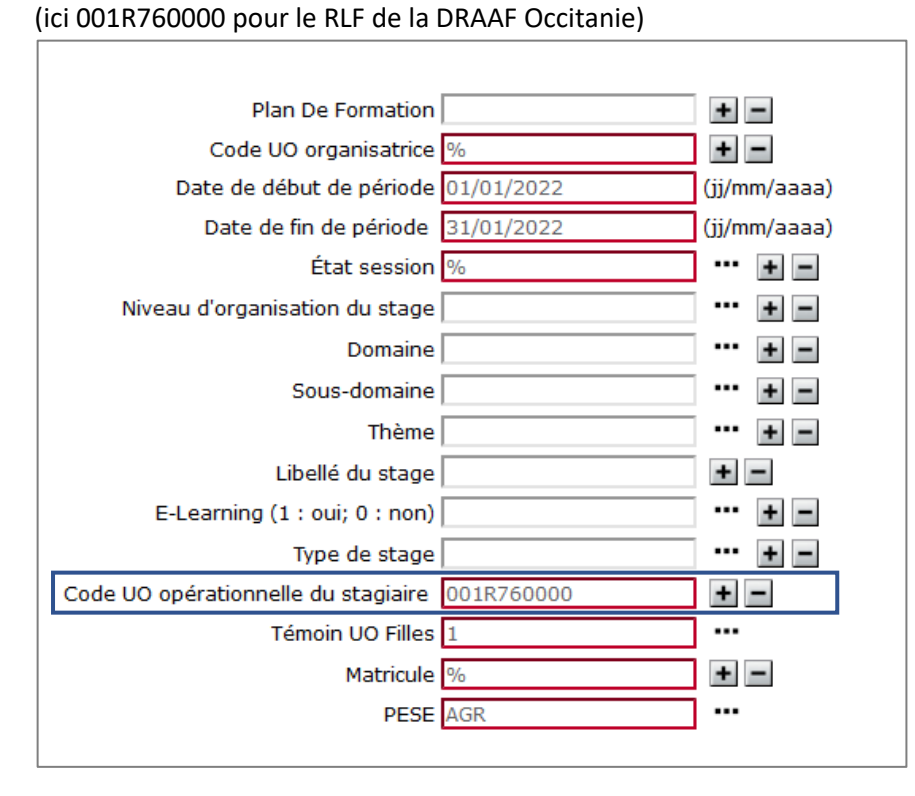

# **Paramètres de lancement de la requête en tant que structure organisatrice :** (ici 001OFO0000 pour l'INFOMA)

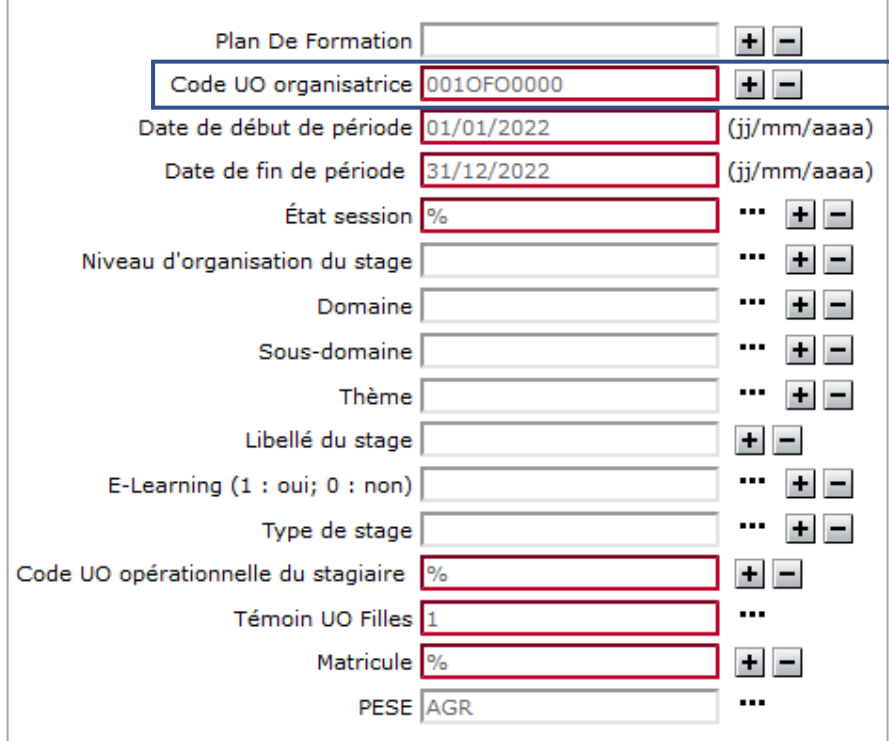

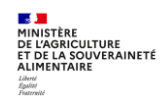

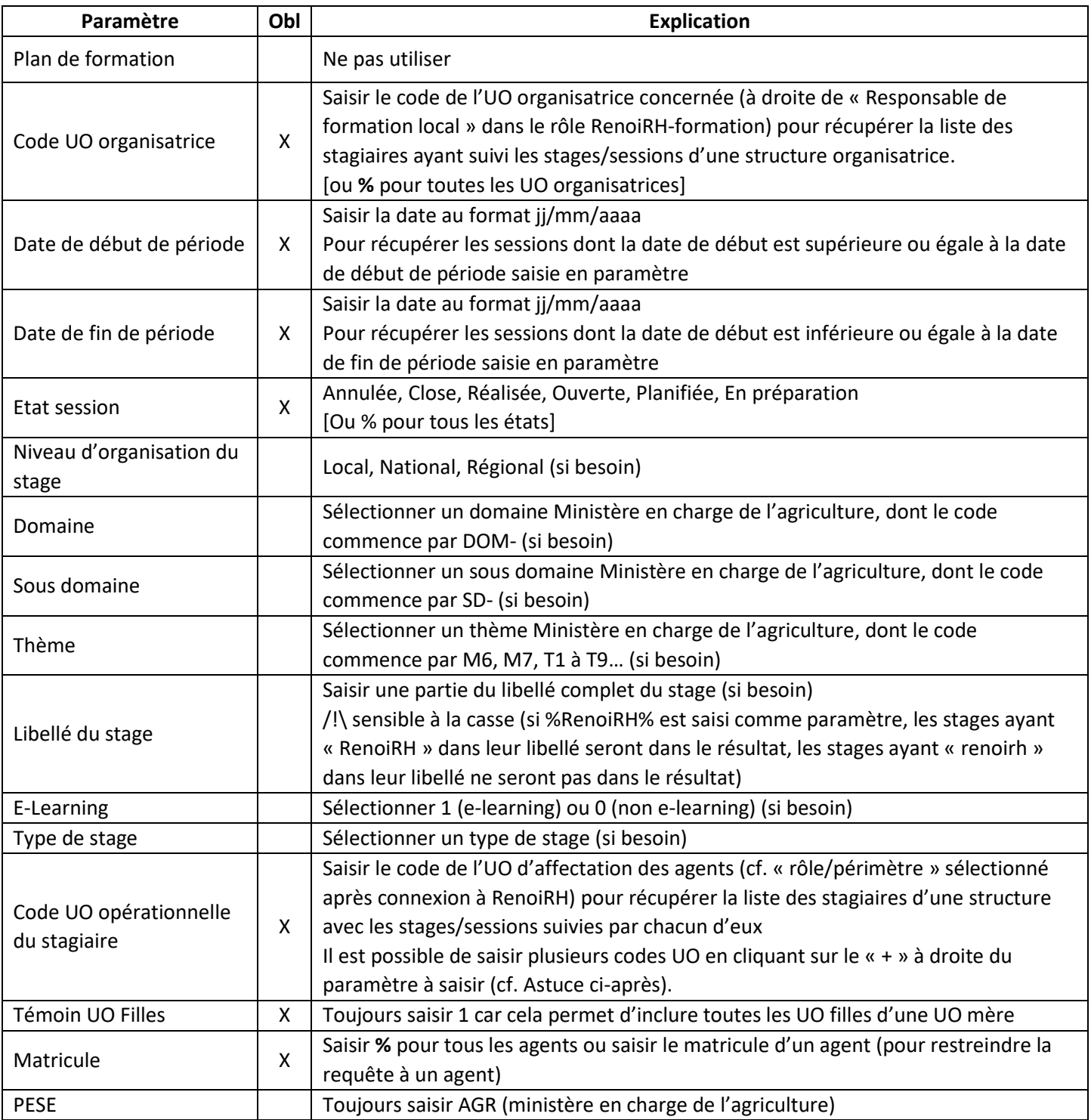

**Pour les paramètres obligatoires** : saisir % pour avoir l'ensemble des données (sauf pour les dates). Mais dans ce cas, si la volumétrie est trop importance, la requête n'aboutira pas. Il est donc recommandé de saisir a minima un des deux paramètres suivants : soit le « Code UO organisatrice », soit le « Code UO opérationnelle du stagiaire » (sauf pour le bilan global réalisé par le BFCDC).

**Pour les autres paramètres**, il suffit de ne rien renseigner pour avoir l'ensemble des données.

#### $\blacktriangleright$ *Astuce*

*Pour obtenir le bilan de formation de plusieurs structures d'une région : ajouter autant de « code UO opérationnelle du stagiaire » que nécessaire, en cliquant sur le « + » :*

- *Exemple 1 : pour toutes les DDT et DD(ETS)PP de la région Nouvelle Aquitaine, ajouter les « codes UO opérationnelle du stagiaire » suivants : 001%16%, 001%17%, 001%19%, 001%23%, 001%24%, 001%33%, etc*
- *Exemple 2 : toutes les DDT de la région Nouvelle Aquitaine : 001T16%, 001T17%*
- *Exemple 3 : toutes les DD(ETS)PP de la région Nouvelle Aquitaine, sélectionner :* 
	- o *toutes les DDPP : 001P17%, etc*
	- o *toutes les DDETSPP : 001Q16%, etc*
- *Exemple 4 : pour les EPL d'une région, il faut saisir chaque code UO précisément ou les 6 premiers caractères et % : 001ETU0000 ou 001ETU%*

Si le nombre de « code UO opérationnelle du stagiaire » saisi est supérieur à égale à 24, un message s'affiche : « Une erreur a été détectée - Code UO opérationnelle du stagiaire : la somme de la longueur des valeurs du paramètre multiple dépasse la longueur attendue de 254 caractère(s) ». Il sera nécessaire de réaliser plusieurs requêtes.

Dans l'exemple 1, il faudra filtrer le résultat de la requête pour ne pas prendre en compte les structures ne correspondant pas à des DDI, par exemple 001R24000 (RLF DRAAF Centre Val de Loire).

# <span id="page-12-0"></span>**4.2. Colonnes dans le fichier résultat de la requête**

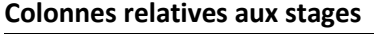

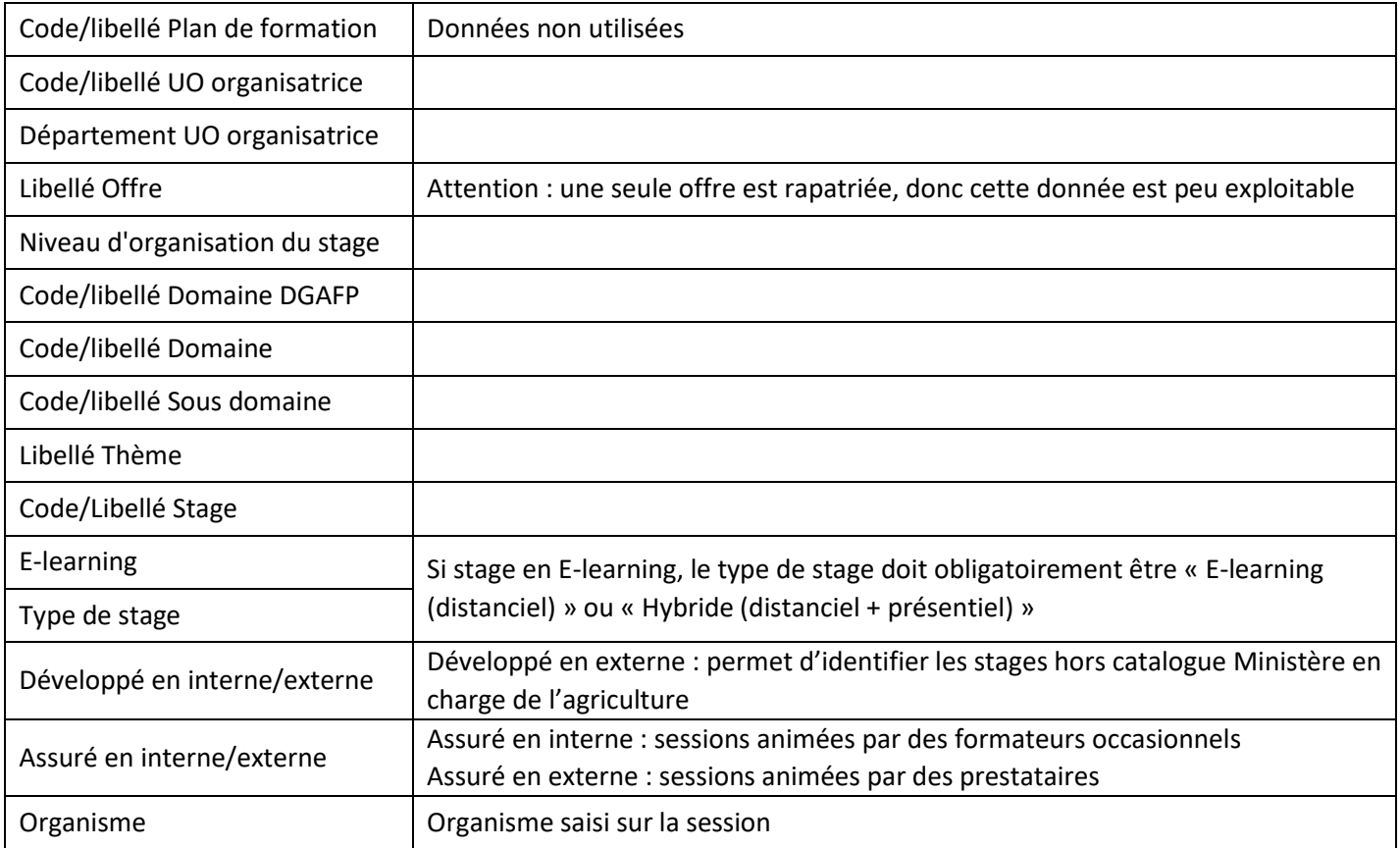

#### **Colonnes relatives aux sessions**

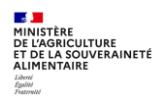

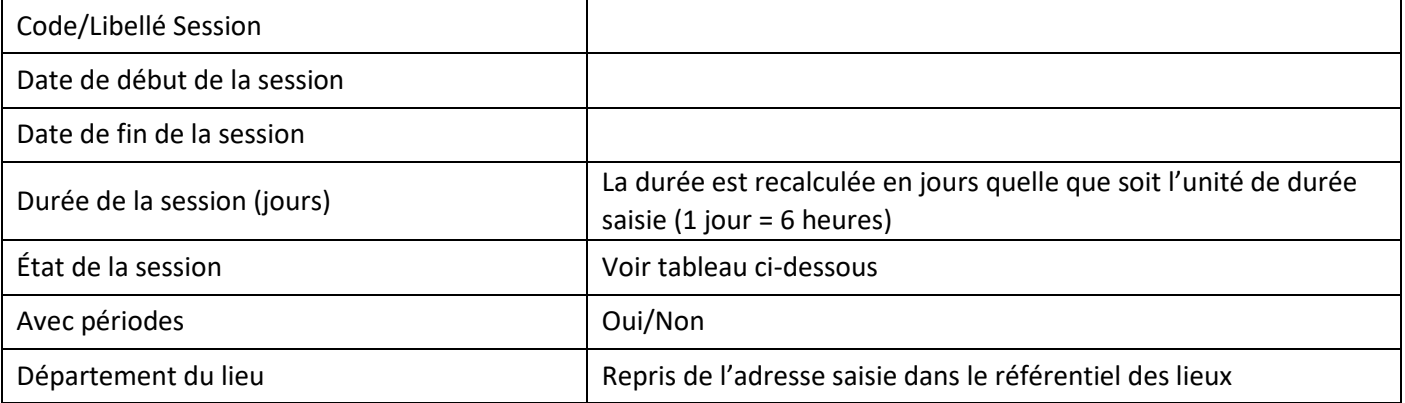

# **Colonnes relatives aux inscriptions**

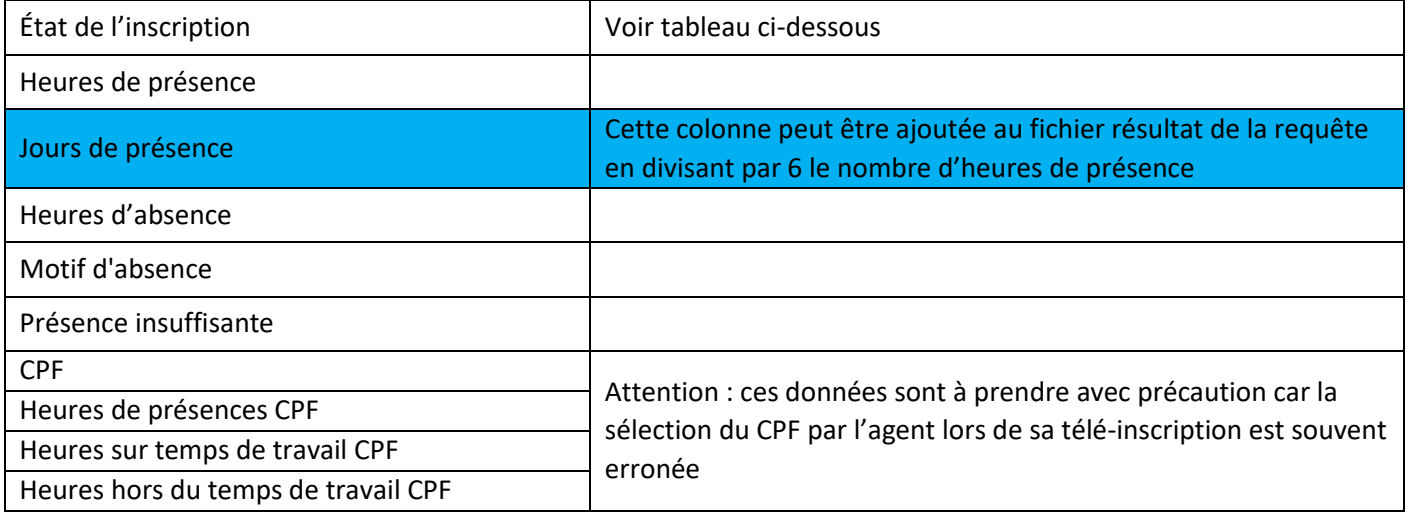

# **Colonnes relatives aux agents**

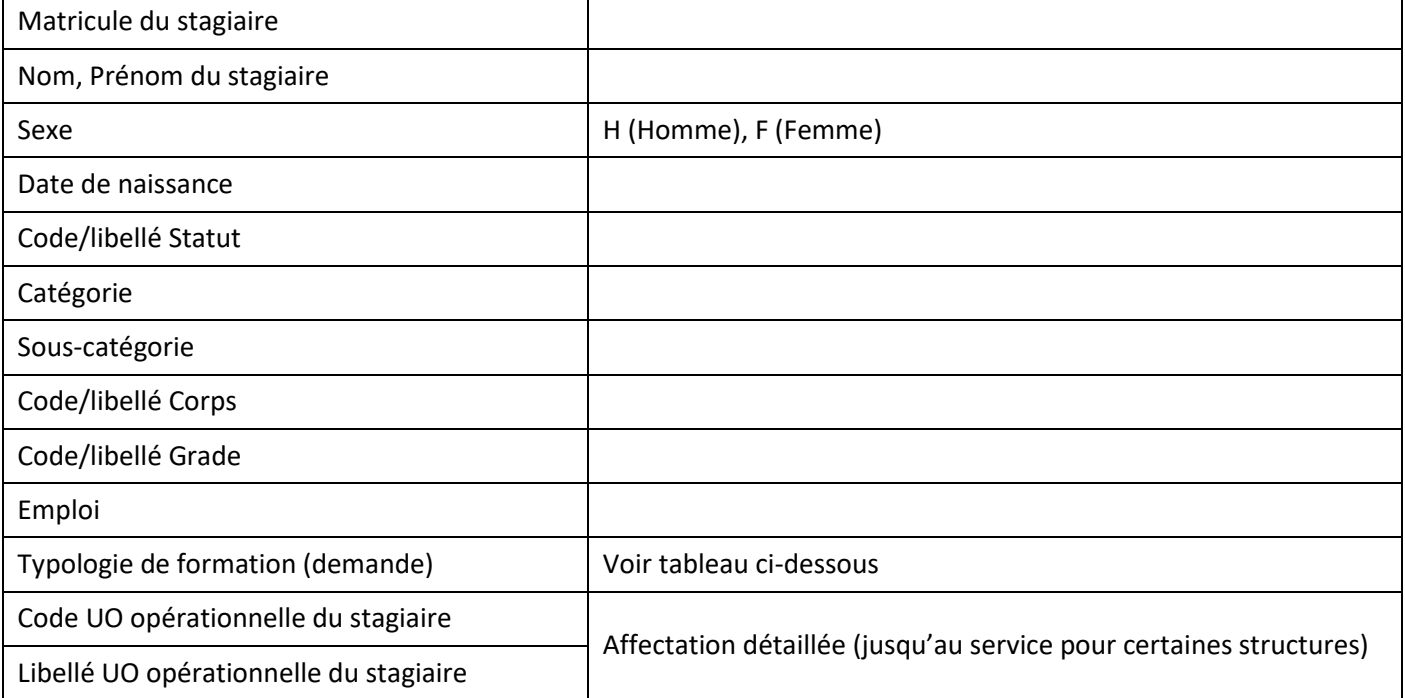

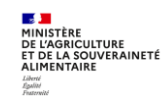

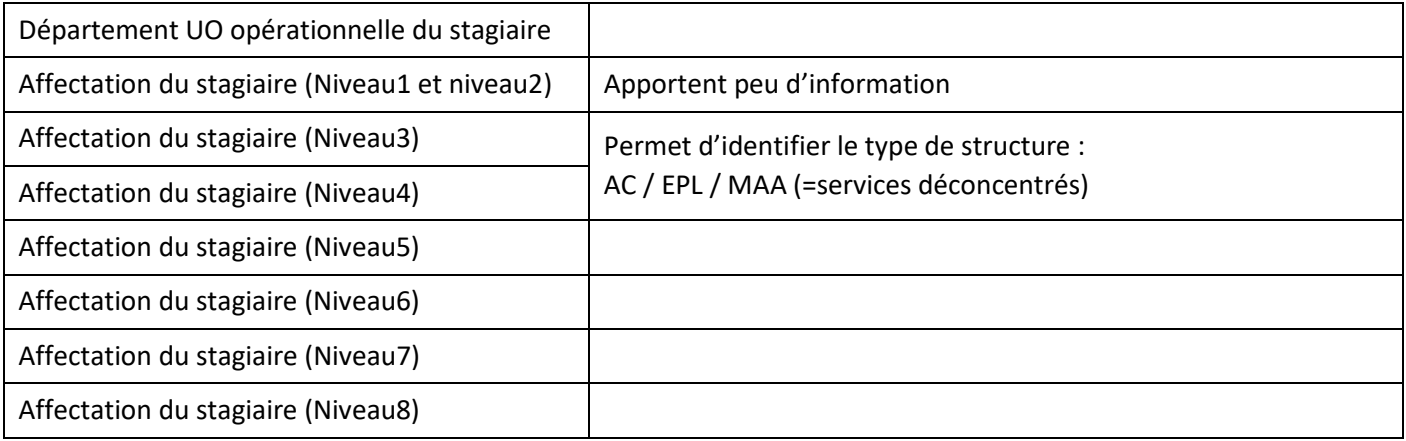

# **Données du signataire du stage**

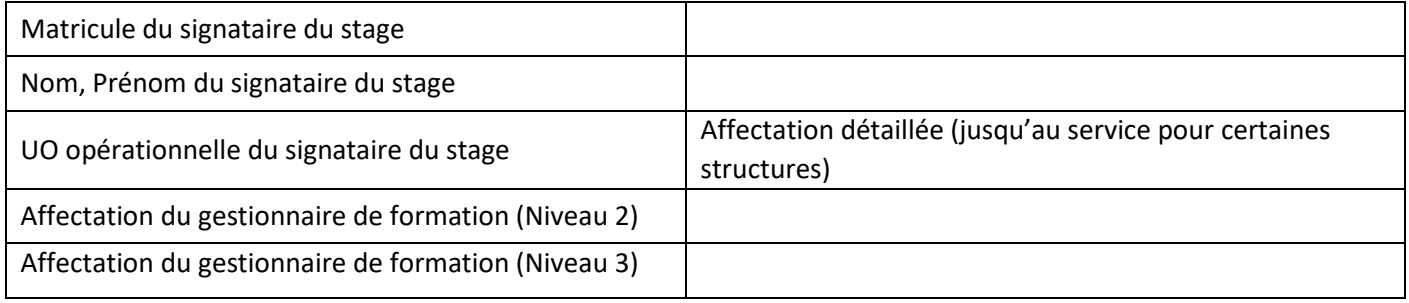

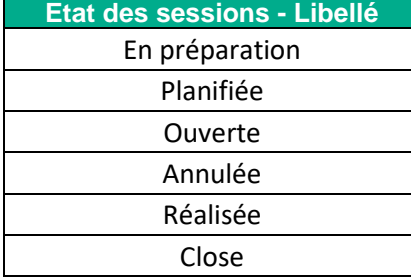

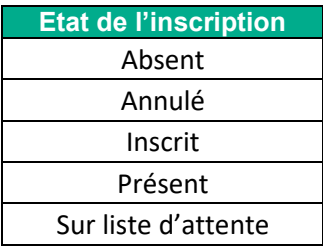

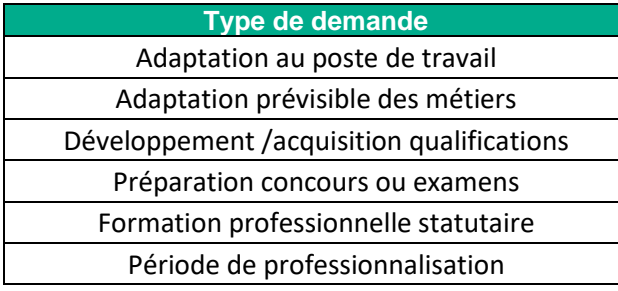

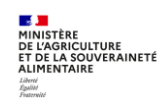

# <span id="page-15-0"></span>**5. REQUETE « FOR - CATALOGUE DES STAGES » XZ0ZT001 (RAPPORT STANDARD)**

### **Lancement de la requête**

Cette requête est disponible dans les rapports standards. Elle peut être lancée avec n'importe quel rôle et périmètre RenoiRH-formation. Le résultat de la requête n'est pas restreint en fonction du rôle et périmètre avec lequel la requête est lancée.

**Le résultat de la requête** est un fichier au format PDF comportant des fiches de stages/sessions pour les stages avec au moins une session ouverte. Chaque fiche est identique à la « fiche descriptive du stage » imprimable directement dans RenoiRH depuis les écrans stage et session.

# <span id="page-15-1"></span>**5.1. Paramètres de lancement pour le rapport**

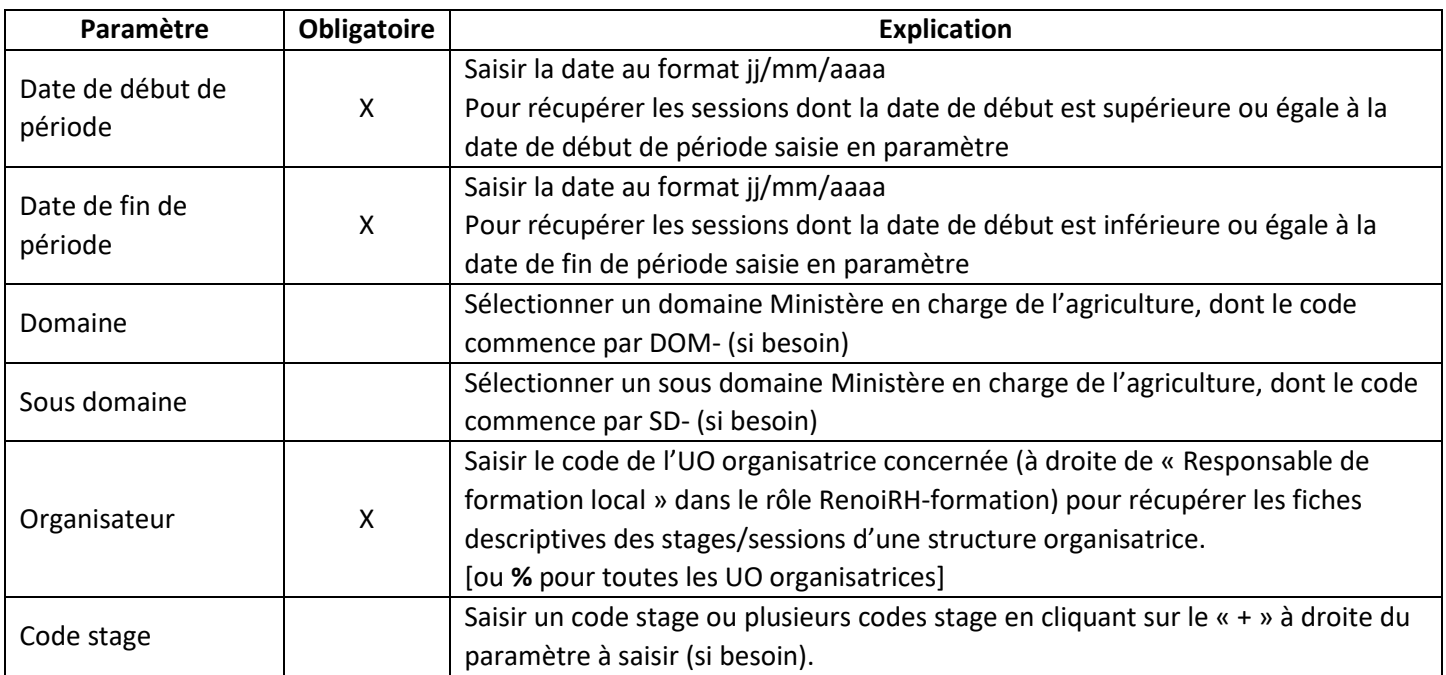

# <span id="page-15-2"></span>**5.2. Informations dans le fichier résultat de la requête**

La fiche PDF descriptive de chaque stage ayant au moins une session ouverte est présentée ci-après :

- Dans la partie haute, les informations sur le stage
- Dans la partie basse, la liste des sessions ouvertes du stage

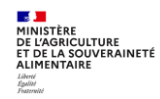

#### **Fiche PDF descriptive de chaque stage :**

# RenoiRH Ministère de l'agriculture et de la souveraineté alimentaire **Stage: NFCEX00002-**Préparation aux examens professionnels de technicien principal et de chef technicien du ministère chargé de l'agriculture Organisation du Stage E-learning : Oui Durée: 5 Jour(s) (30:00) Capacité maximum du stage : 200 Organisateur Libellé de l'UO organisatrice : AC/SG/SRH/SDDPRS/BFCDC Niveau d'organisation du stage : National Nom Prénom : ROU mas Nº Téléphone : 014 E-Mail: thomas.roi riculture.gouv.fr Offre de formation : Offre nationale BFCDC Domaine : T04-Préparation aux examens et concours Sous domaine : T4-PEC filière technique Description du stage **Commentaires** Nom du paragraphe Ce stage s'adresse aux candidats souhaltant préparer l'examen professionnel d'accès au grade de technicien principal du<br>ministère chargé de l'agriculture (TSMA 2) ou de chef technicien du ministère chargé de l'agriculture Public visé Objectifs Ce stage de préparation permettra aux candidats d'acquérir les éléments méthodologiques requis pour les épreuves écrites<br>|des examens professionnels. Il ne sera pas apporté de connaissances techniques ou scientifiques relatives à l'activité d'un TSMA. .<br>La préparation proposée inclut l'accès, via la piateforme numérique du prestataire ARRC, à des ressources pédagogiques<br>portant sur la méthodologie (supports de formation, veille documentaire, forum d'échanges). Contenu cet apport méthodologique est complété par la rédaction de 2 devoirs blancs faisant l'objet d?une correction individualisée,<br>ainsi que par 2 séminaires organisés sur une demi-journée en classe virtuelle. .<br>Ce dispositif s'articule autour de l'appropriation par le candidat du cadre des épreuves et de la méthodologie requise, il n'a<br>pas vocation à apporter des connaissances techniques ou scientifiques au candidat. .<br>Les contenus pédagogiques dispensés lors de cette préparation sont communs pour les examens professionnels de<br>technicien principal et de chef technicien. Les sujets et les corrections des devoirs blancs différent selon l

#### Sessions

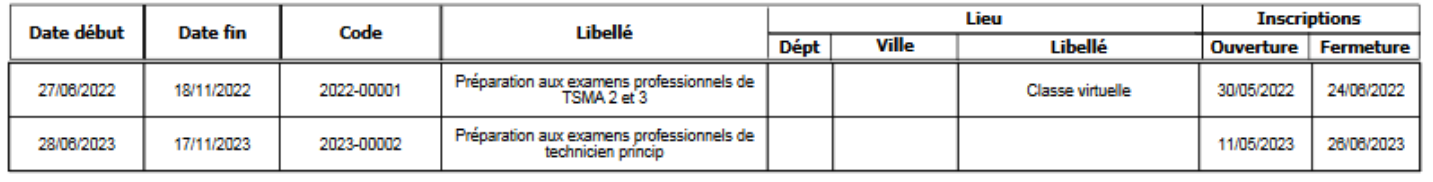

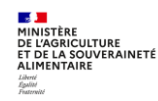

# <span id="page-17-0"></span>**6. REQUETE « DEMANDES DE FORMATION SELF NON VALID » XZPIC010 (RAPPORT STANDARD)**

Cette requête permet à un RLF de consulter la liste des demandes des agents de sa structure qui n'ont pas été validées par le responsable hiérarchique.

Pour la lancer, il faut à la connexion sélectionner le rôle « Responsable formation locale » avec le périmètre RLF.

### **6.1. Paramètres de lancement pour le rapport**

<span id="page-17-1"></span>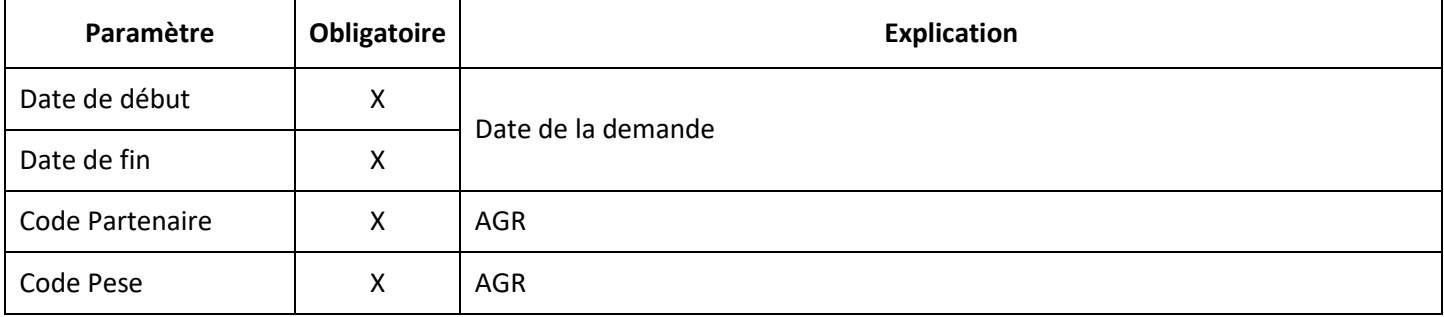

## <span id="page-17-2"></span>**6.2. Colonnes dans le fichier résultat de la requête « DEMANDES DE FORMATION SELF NON VALID » XZPIC010**

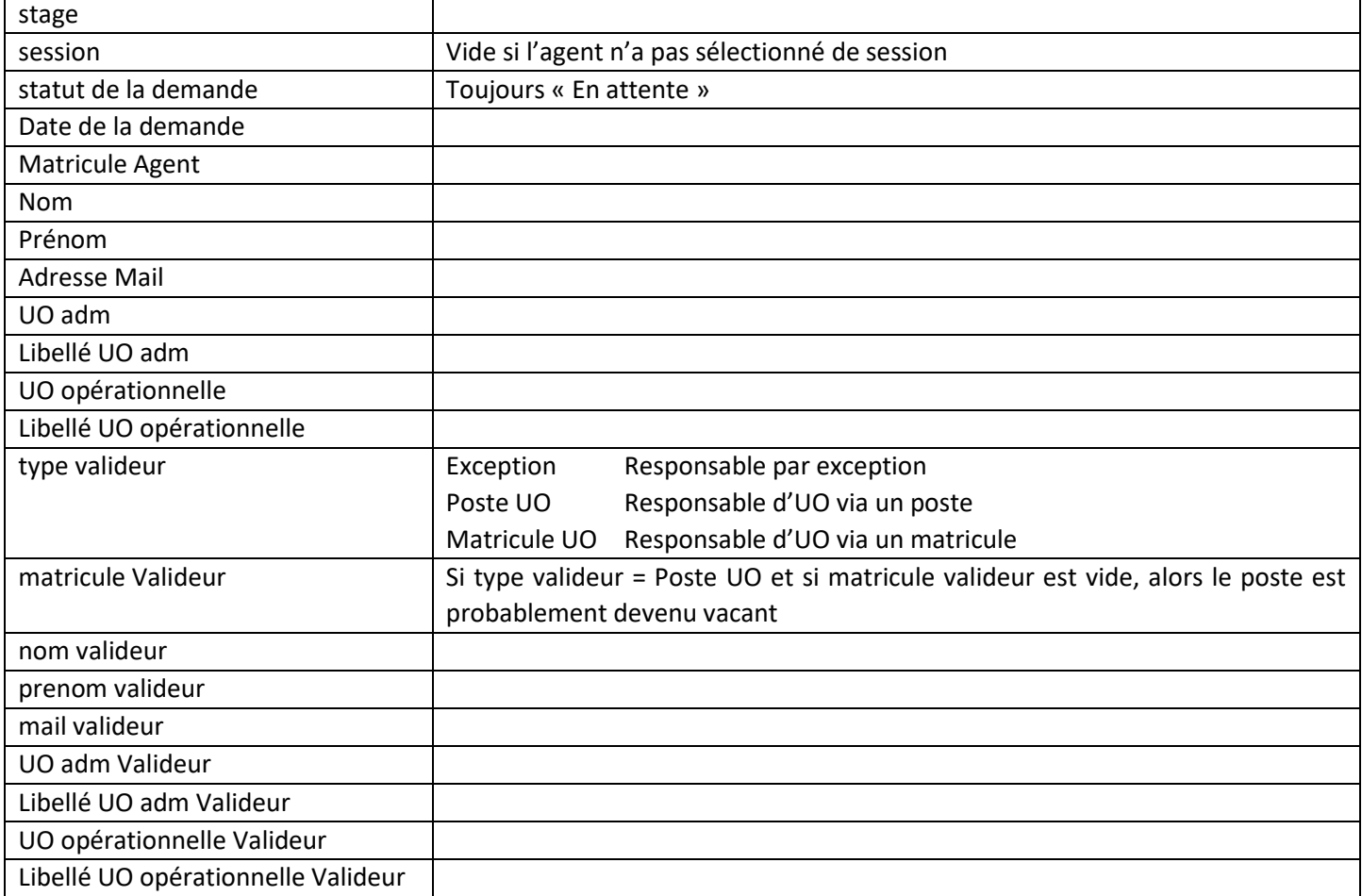

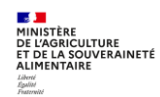

# <span id="page-18-0"></span>**7. REQUETE « MASA\_FOR\_PARTICIPANTS\_EXTERNES » (RAPPORT AD HOC)**

Cette requête est disponible dans les rapports ad-hoc.

Cette requête permet d'obtenir une liste de stagiaires **externes** ayant suivi des stages/sessions pendant une période donnée, avec les heures de présence par stagiaire et session.

# **7.1. Paramètres de lancement pour le rapport**

<span id="page-18-1"></span>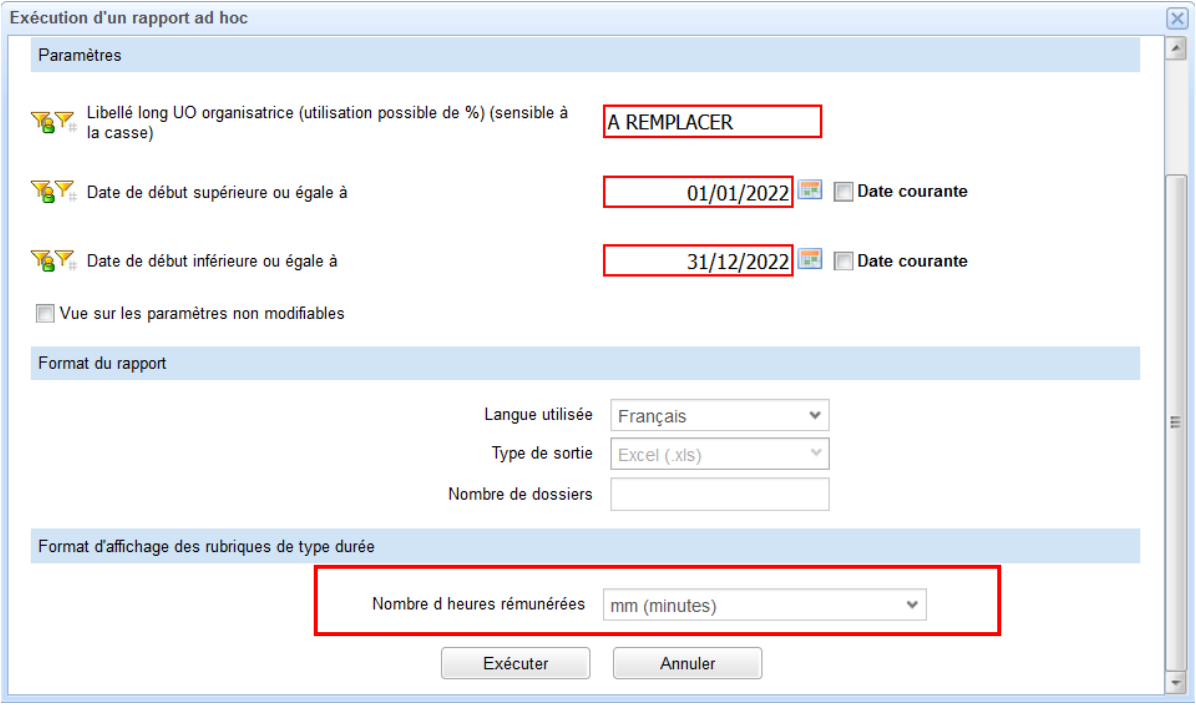

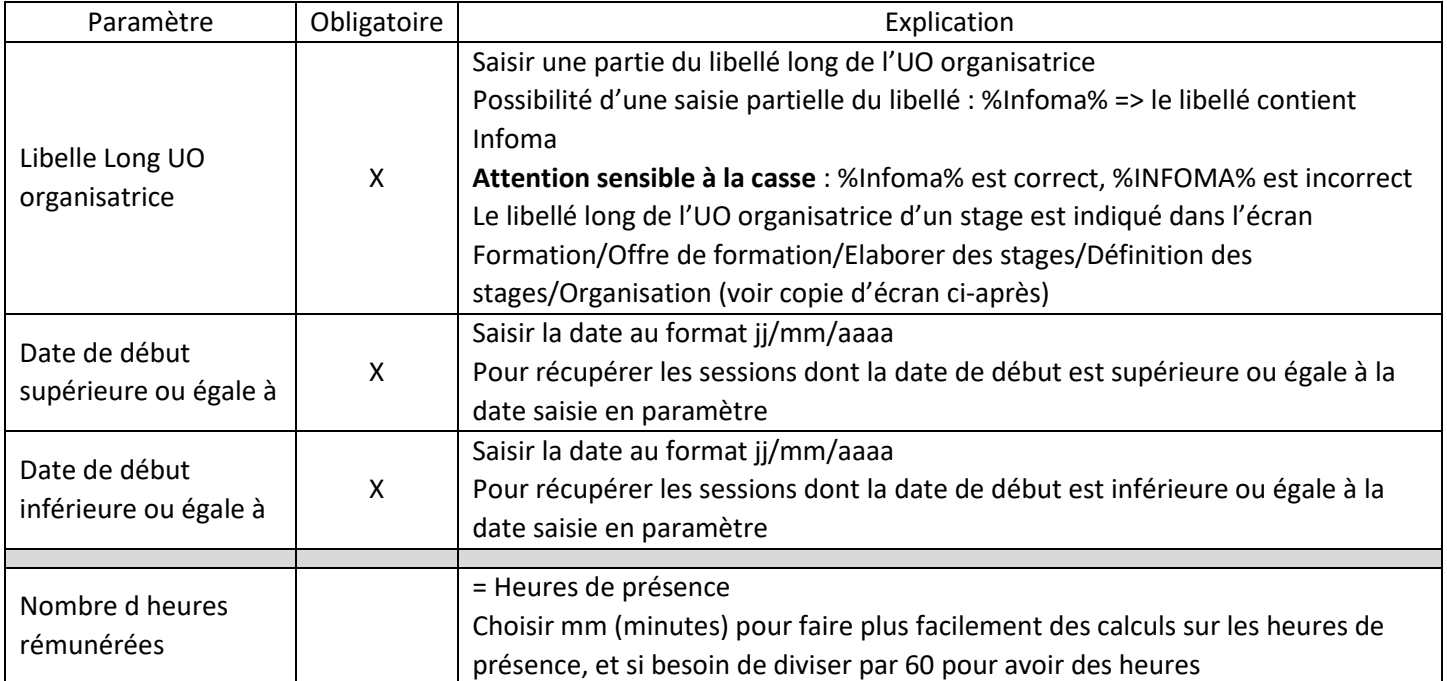

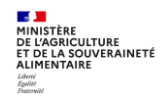

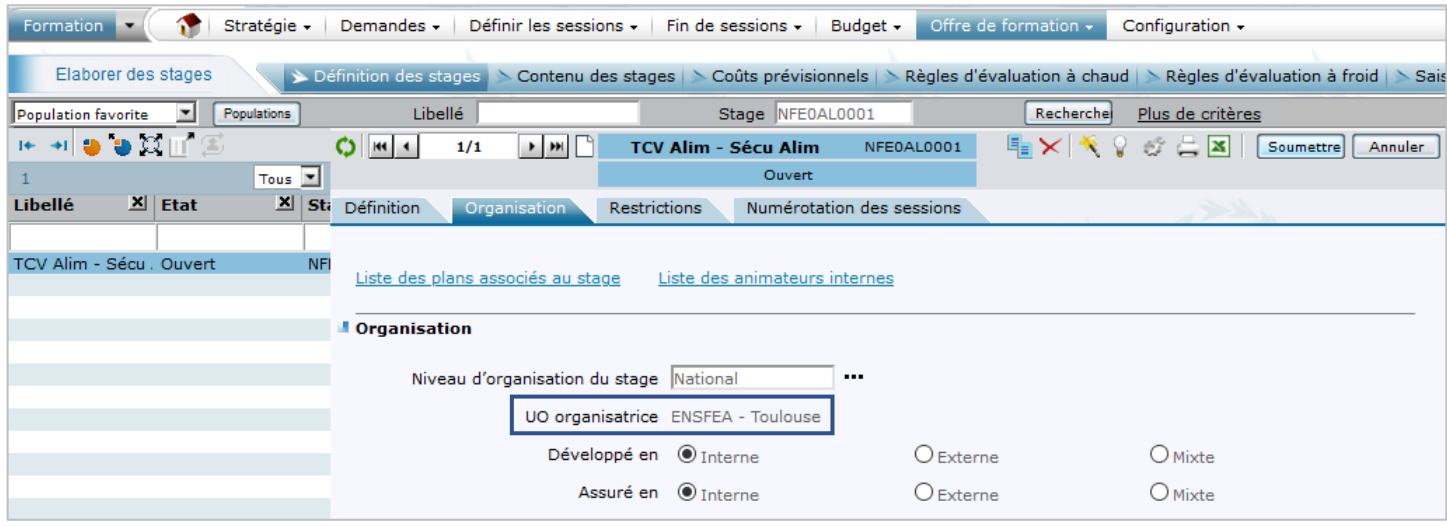

# <span id="page-19-0"></span>**7.2. Colonnes dans le fichier résultat**

Les onglets « Code session » et « Identification du stage » ne sont pas intéressants.

Onglet « Demandes d inscription individu »

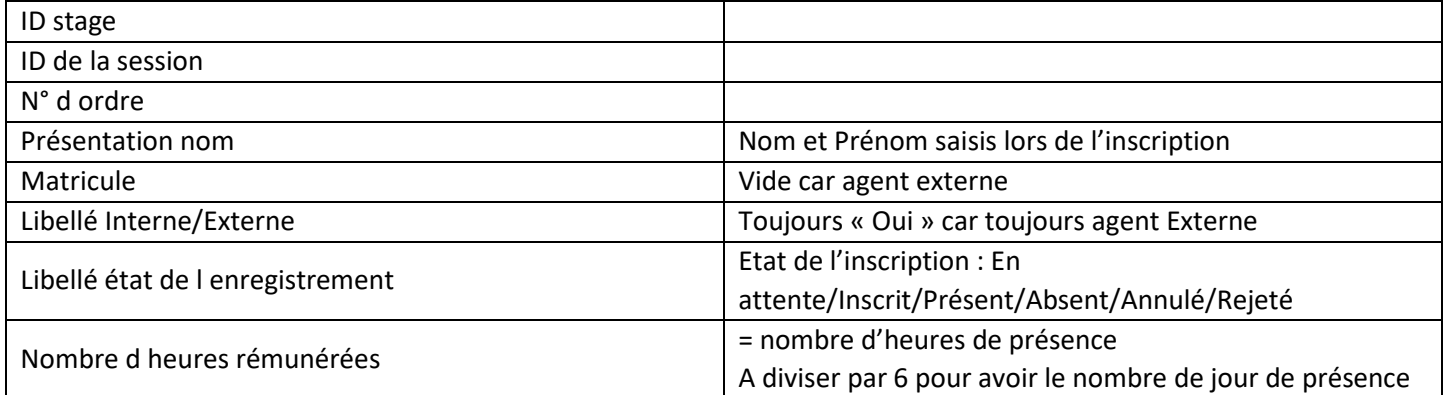

# Onglet « Participants externes »

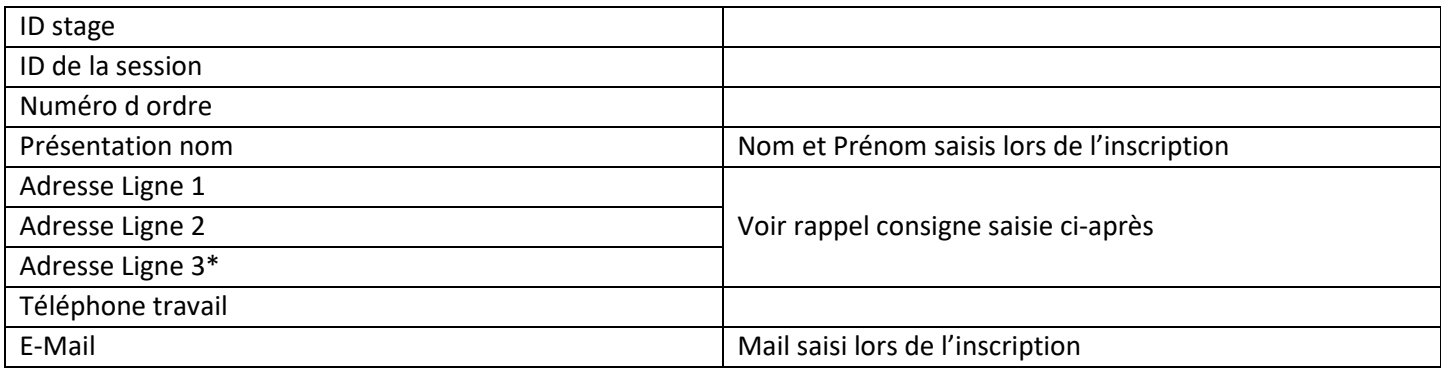

\*La ligne 4 de l'adresse sera intégrée au résultat de la requête courant du 4ème trimestre 2023.

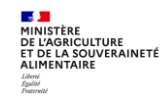

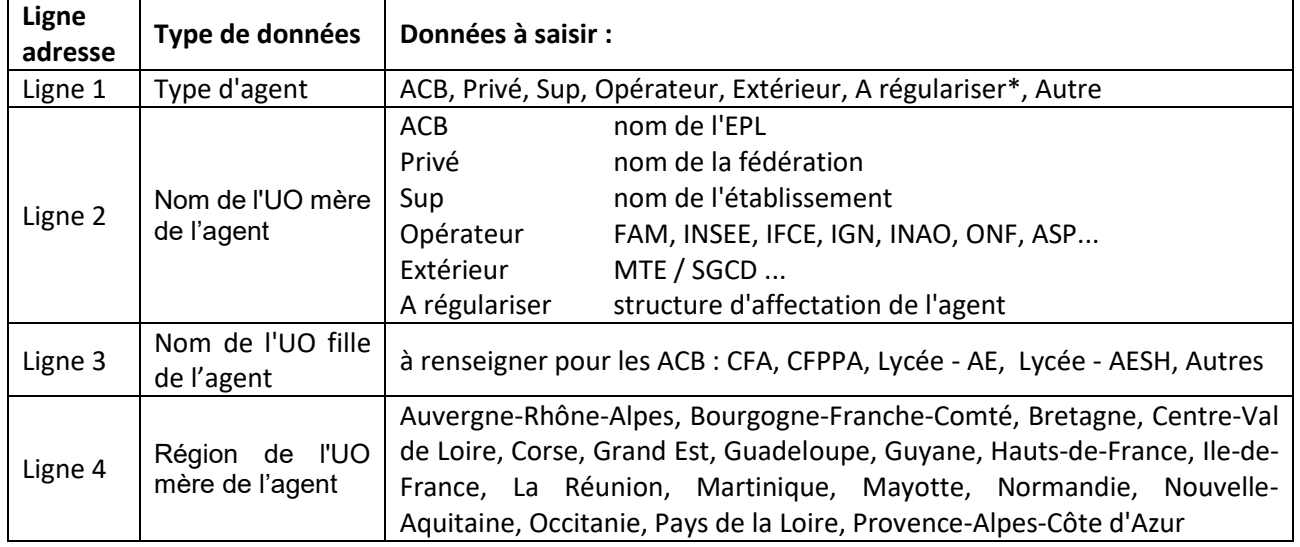

**Rappel de la consigne de saisie de l'inscription d'un agent externe** (Manuel utilisateur - Séquence 5 - §2.3) : Identification de l'origine du stagiaire dans les champs « Adresse » :

Les informations contenues dans les onglets suivants du fichier résultat de la requête «MASA\_FOR\_PARTICIPANTS\_EXTERNES» : Onglet « Demandes d'inscription individu »et Onglet « Participants externes » sont intéressantes. Pour faciliter l'analyse des agents externes, il faut centraliser ces informations dans l'onglet « Demandes d'inscription individu ».

Il ne faut pas centraliser les informations sur l'onglet « participants externes » qui peut contenir des lignes supplémentaires en cas de remplacement d'un agent externe par un agent interne.

# **Mode opératoire pour centraliser toutes les informations de la requête « MASA\_FOR\_PARTICIPANTS\_EXTERNES » sur un seul onglet :**

# **Etape 1**

Se positionner sur l'onglet « Demandes d'inscription individu ». Insérer sur cet onglet 5 colonnes après la colonne « Présentation nom », avec les intitulés de colonne suivants :

- « Recherche V Adresse L1 »,
- « Recherche V Adresse L2 »,
- « Recherche V Adresse L3 »,
- « Recherche V Adresse L4 »,
- « Recherche V Adresse Mail »

# **Etape 2**

Dans la 1ère colonne ajoutée : récupérer les données de la colonne « Adresse Ligne 1 » en insérant une formule : =RECHERCHEV(D2;'Participants externes'!\$D\$2:\$I\$9999;2;0)

(9999 à adapter si besoin en fonction du nombre de lignes de l'onglet 'Participants externes'

# **Etape 3**

Dans la 2<sup>ème</sup> colonne ajoutée : récupérer les données de la colonne « Adresse Ligne 2 » en insérant une formule :

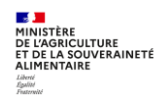

=RECHERCHEV(D2;'Participants externes'!\$D\$2:\$I\$9999;3;0) (9999 à adapter si besoin en fonction du nombre de lignes de l'onglet 'Participants externes'

# **Etape 4**

Dans la 3<sup>ème</sup> colonne ajoutée : récupérer les données de la colonne « Adresse Ligne 3 » en insérant une formule : =RECHERCHEV(D2;'Participants externes'!\$D\$2:\$I\$9999;4;0)

(9999 à adapter si besoin en fonction du nombre de lignes de l'onglet 'Participants externes'

# **Etape 5**

Dans la 4ème colonne ajoutée : récupérer les données de la colonne « Adresse Ligne 4 » en insérant une formule : =RECHERCHEV(D2;'Participants externes'!\$D\$2:\$I\$9999;5;0)

(9999 à adapter si besoin en fonction du nombre de lignes de l'onglet 'Participants externes'

# **Etape 6**

Dans la 5ème colonne ajoutée : récupérer les données de la colonne « E-Mail » en insérant une formule : =RECHERCHEV(D2;'Participants externes'!\$D\$2:\$I\$9999;6;0)

(9999 à adapter si besoin en fonction du nombre de lignes de l'onglet 'Participants externes'

# **Etape 7**

Pour copier les formules jusqu'au bas du tableau :

- Sélectionner les 5 cellules de formule de la 1ère ligne du tableau,
- Faire apparaitre la « croix noire » en bas à droite de la plage sélectionnée
- Double cliquer

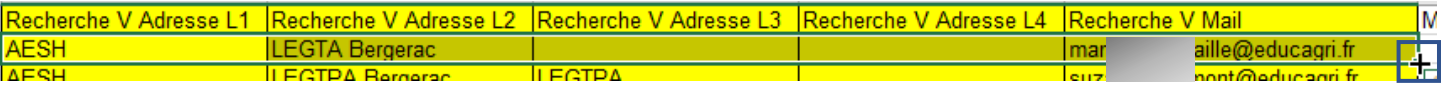

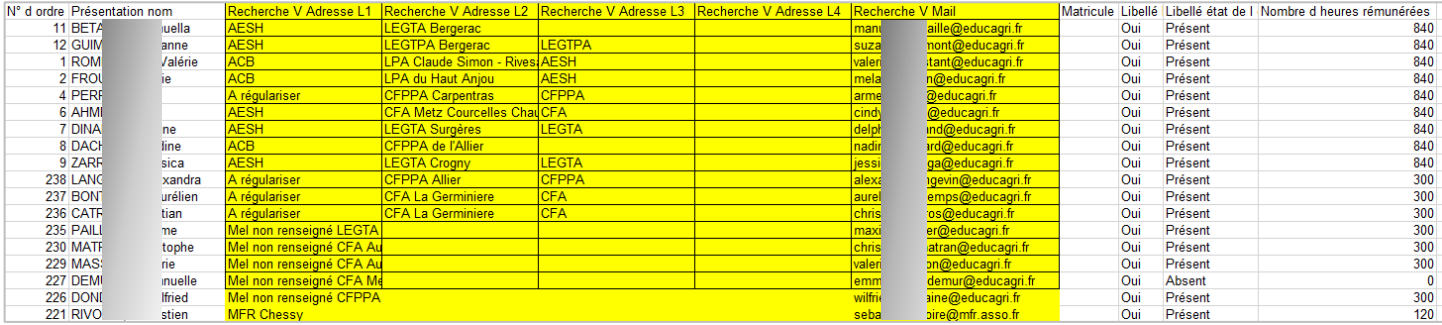

# <span id="page-22-0"></span>**8. CREER UN RAPPORT AD-HOC**

Il est possible de créer un rapport ad-hoc, c'est-à-dire une requête répondant aux besoins spécifiques du gestionnaire qui crée cette requête.

Dans ce cas, pour pouvoir retrouver et maintenir facilement les requêtes ainsi créées, il faut impérativement leur donner un nom commençant par : MASA\_FOR\_

Attention : la création d'un rapport Ad hoc est complexe et nécessite de contrôler les résultats du rapport.

Un guide très complet sur les requêtes est disponible sur le site FORMCO : <https://formco.agriculture.gouv.fr/acces-rlf> (Onglet Manuel utilisateur)

# <span id="page-22-1"></span>**9. EXTRACTION EXCEL DEPUIS LES ECRANS RENOIRH**

Il est possible de réaliser des extractions Excel directement depuis tous les écrans RenoiRH.

Pour cela, il faut cliquer sur l'icone **x** 

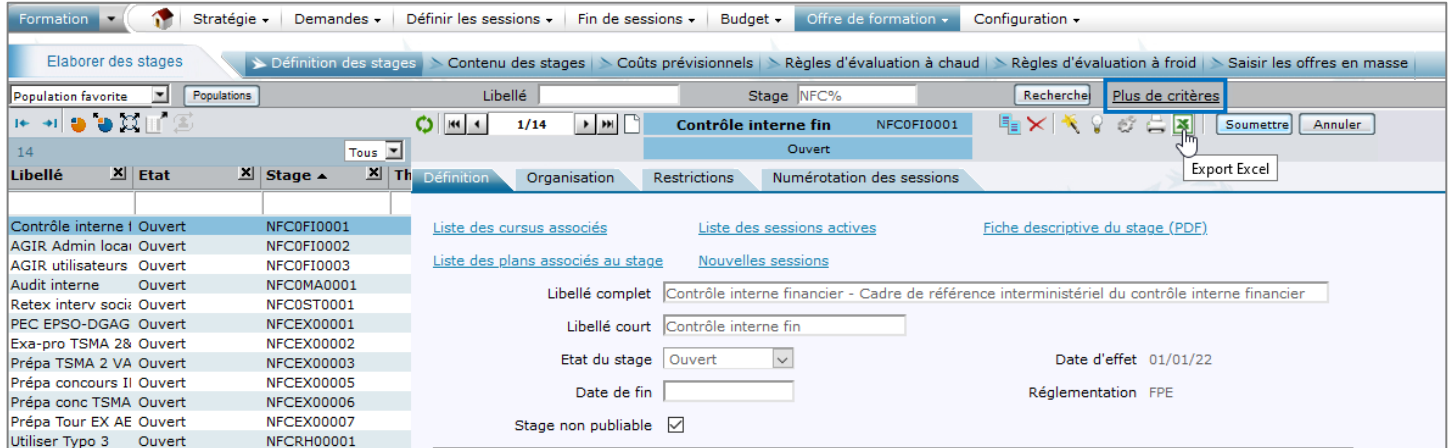

Les critères disponibles dans « Plus de critères » vous permettent d'affiner votre recherche et donc les données qui seront exportées.

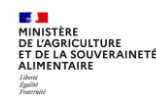